110 學年度 花蓮區高級中等學校 免試入學作業系統平臺

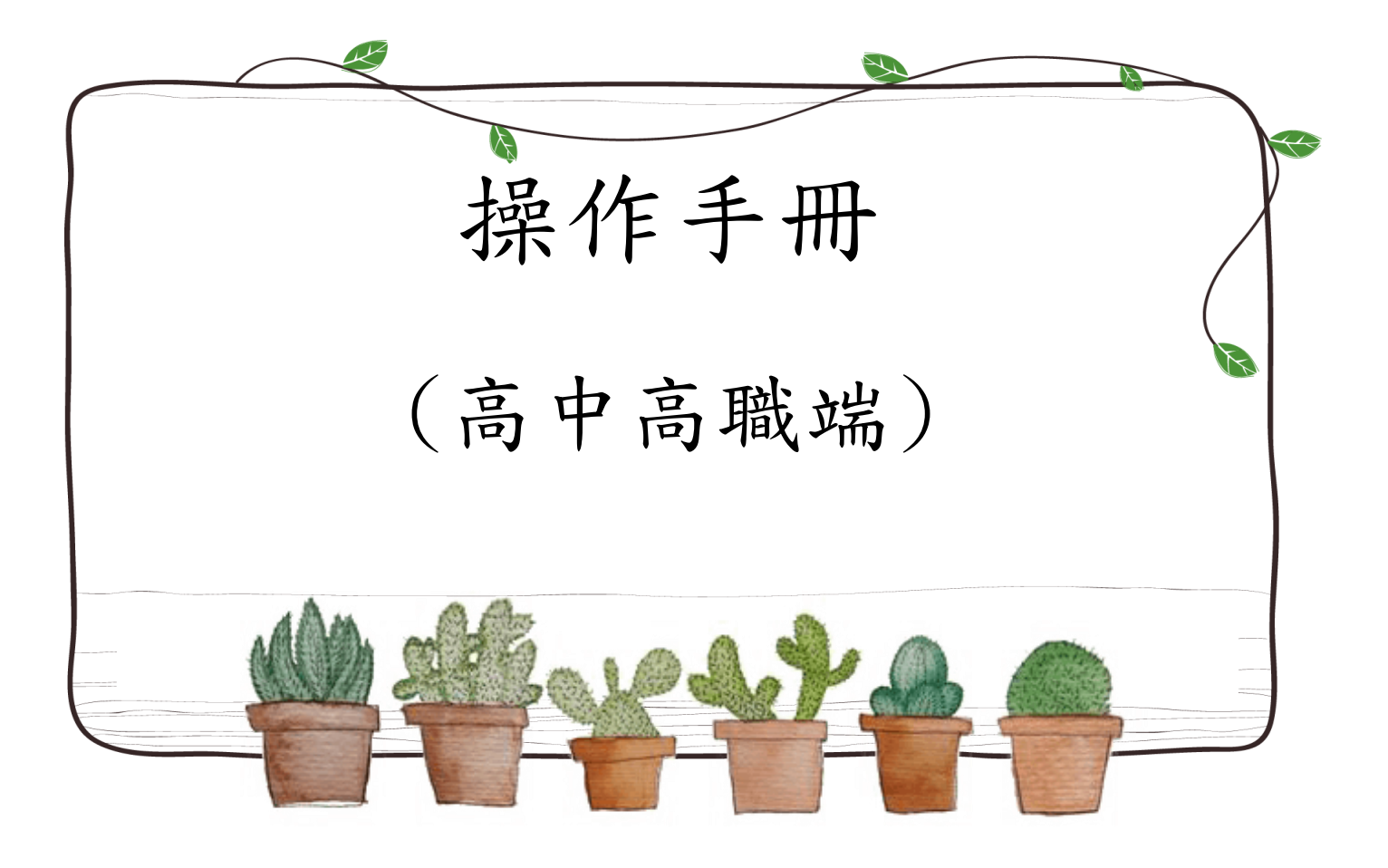

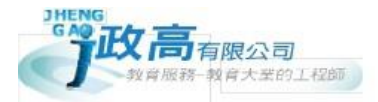

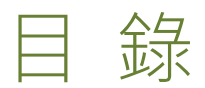

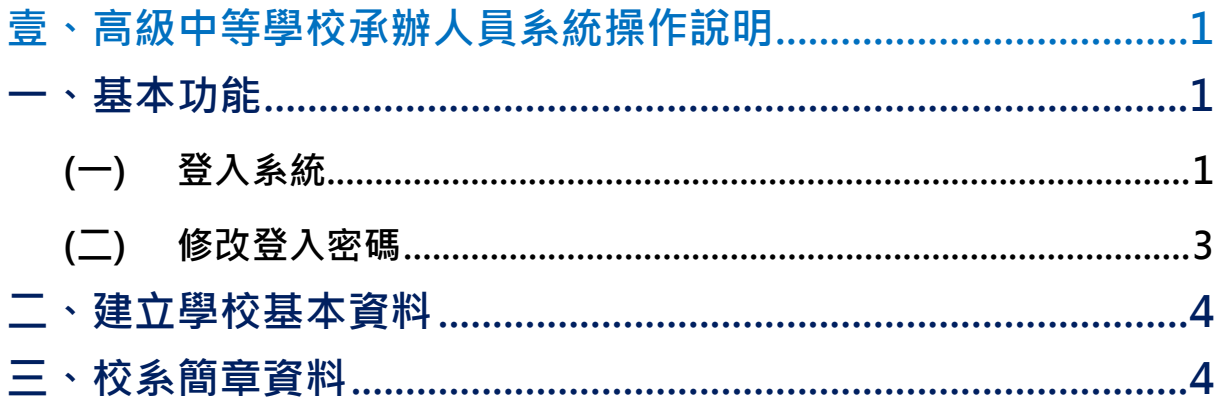

# \*\*\* 貼心提醒 \*\*\*

- 首先確認您當前使用的電腦環境(瀏覽器是否支援系統操作、彈跳視窗是否 開啟、列印功能是否正常連接印表機……)。
- 本系統適用 Chrome 及 Ie9.0 以上版本瀏覽器,建議您使用 Chrome 操作本 系統。
- 依 110 學年度花蓮區高級中等學校免試入學委員會公告網址連結本系統。

#### 首次登入,請先更改登入密碼,才可使用其它功能。

- 隨時注意公告訊息。
- 忘記登入密碼,請洽詢花蓮區免試入學委員會。

<span id="page-4-0"></span>壹、高級中等學校承辦人員系統操作說明

#### <span id="page-4-1"></span>**一、基本功能**

<span id="page-4-2"></span>**(一) 登入系統**

本系統提供各種花蓮區國中升學入學管道之連結,請連結至花蓮區免試入學 管道。

**1. 點選** 花 蓮區 免 試入 學系 統

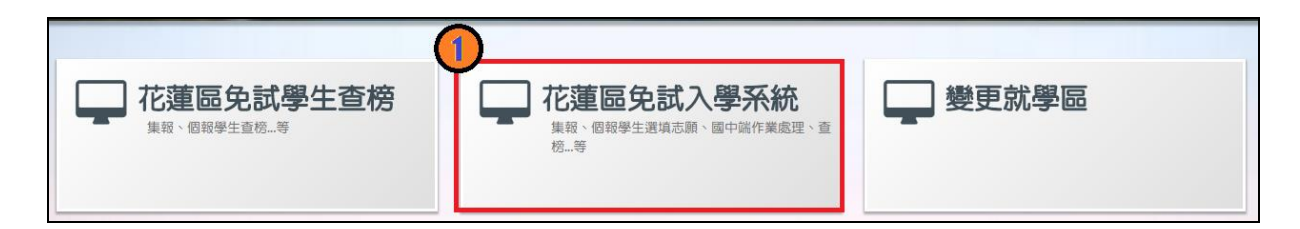

#### **2.** 點選 **登 入**

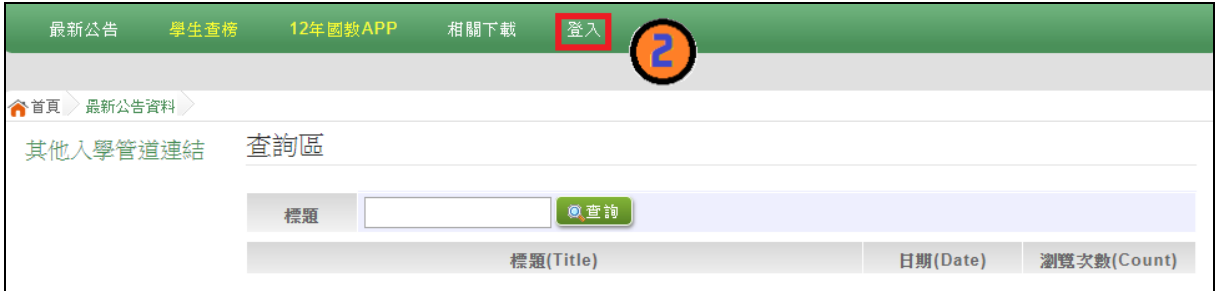

#### **3.** 點選 **高 級中 等 學校 承辦 人 員**

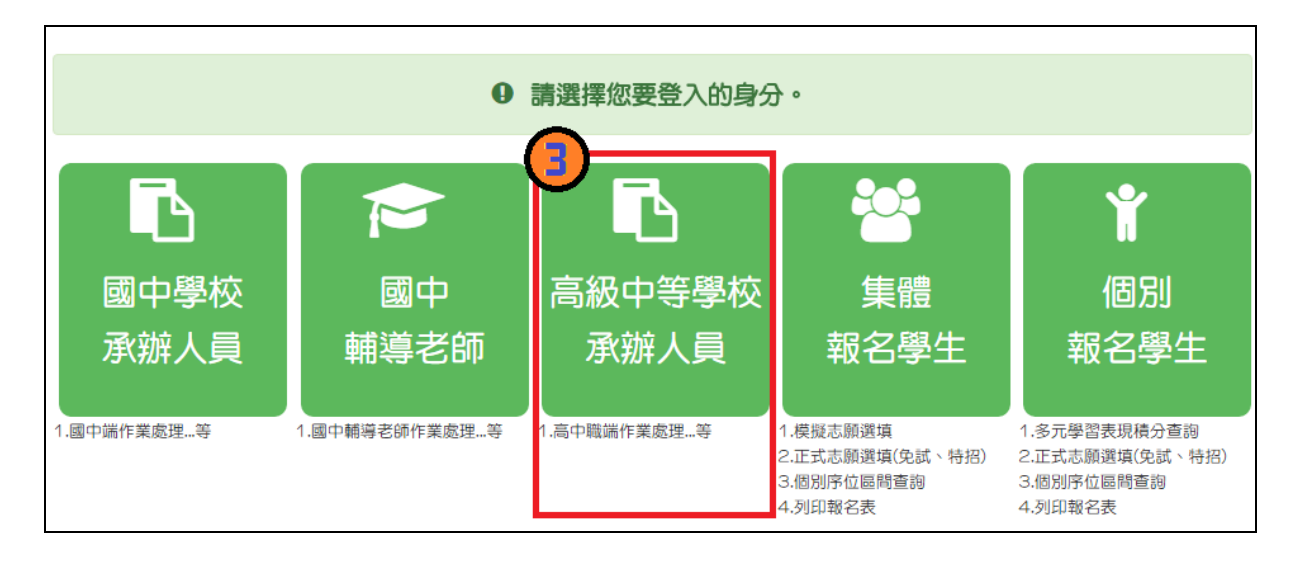

**4. 輸入** 帳 號**、** 密 碼**及** 驗證 碼 **,並 點 選**登 入**按鈕。**

**帳號 :** 校代 碼 6 碼 。範 例 :000000

**密碼 :** 預設 為 校代 碼 6 碼 。範 例 :000000

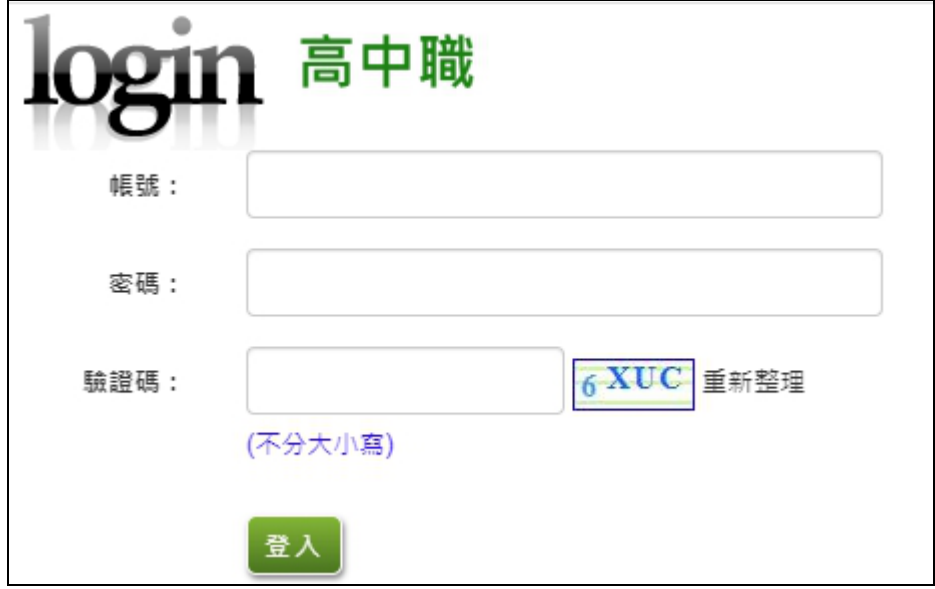

<span id="page-6-0"></span>**(二) 修改登入密碼**

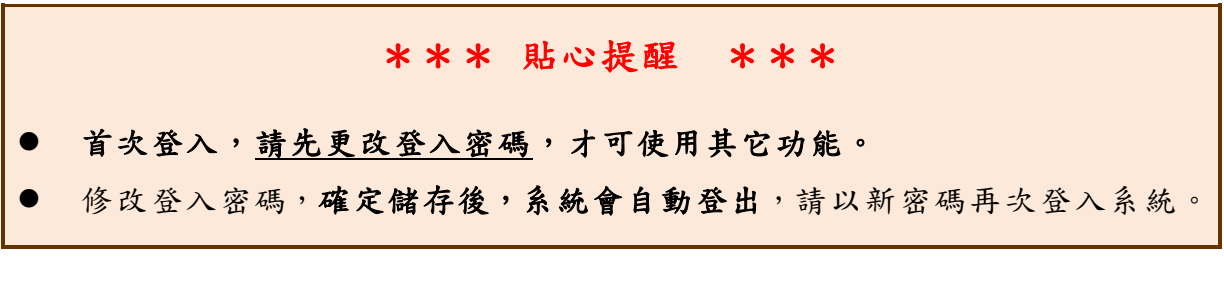

- 1. 點選**【系統管理】**裡的**【修改密碼】**。
- 2. **原密碼:**輸入原登入密碼。

**新密碼、確認密碼:**輸入要更改的密碼。

範例:原密碼:000000

新密 碼 :1234

確認密碼: 1234

3. 點選 「 **儲存** 」 按鈕 。

國中學校操作手冊 (高中高職端)

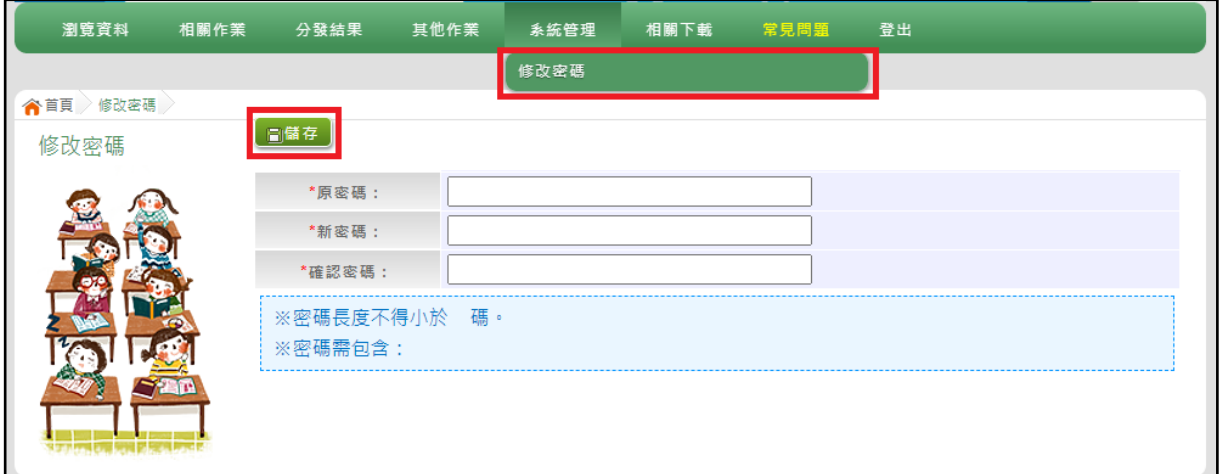

## <span id="page-7-0"></span>**二、建立學校基本資料**

點選【**相關作業**】裡的【**高中高職基本資料**】。 建置完成後點選【<mark>儲存</mark>】按鈕,確認儲存成功。

<span id="page-7-1"></span>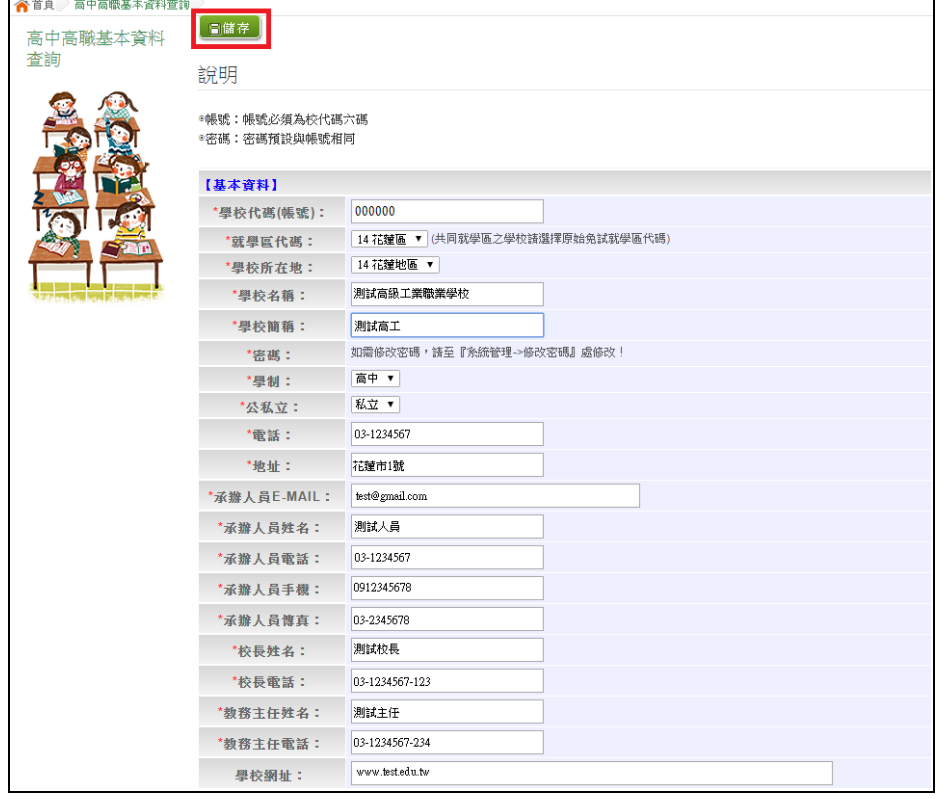

本功能提供各招生學校查詢、確認各科招生名額等資訊。

點選【**相關作業**】裡的【**校系簡章資料**】。

點選【**明細**】可查詢科組詳細資訊。

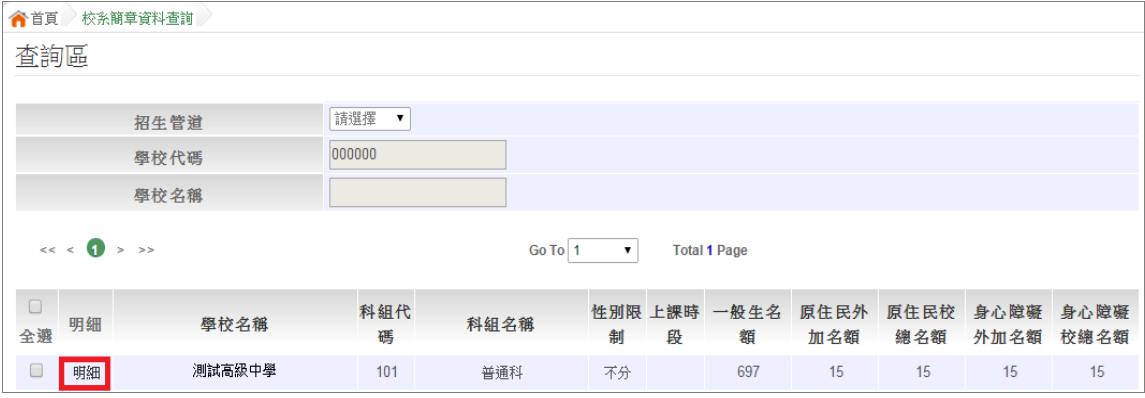

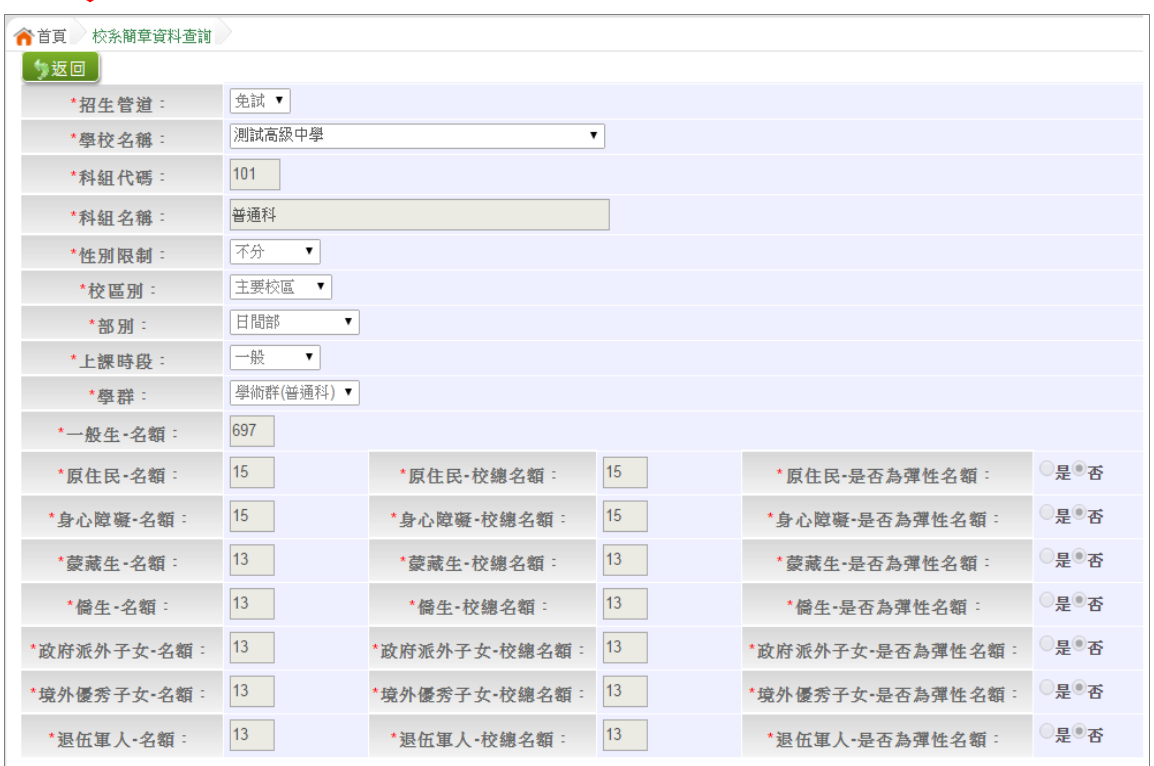

### \*\*\* 貼心提醒 \*\*\*

 如招生資訊疑問,請儘速聯絡並提供正確資料給花蓮區免試入學委員會並 請告知政高有限公司。